The **Year-End Processing** options, found under the admin tab, allow you to reset the turned in or completed check offs done throughout the year to prepare for the next school year.

To find the year end options select admin—> Year end processing

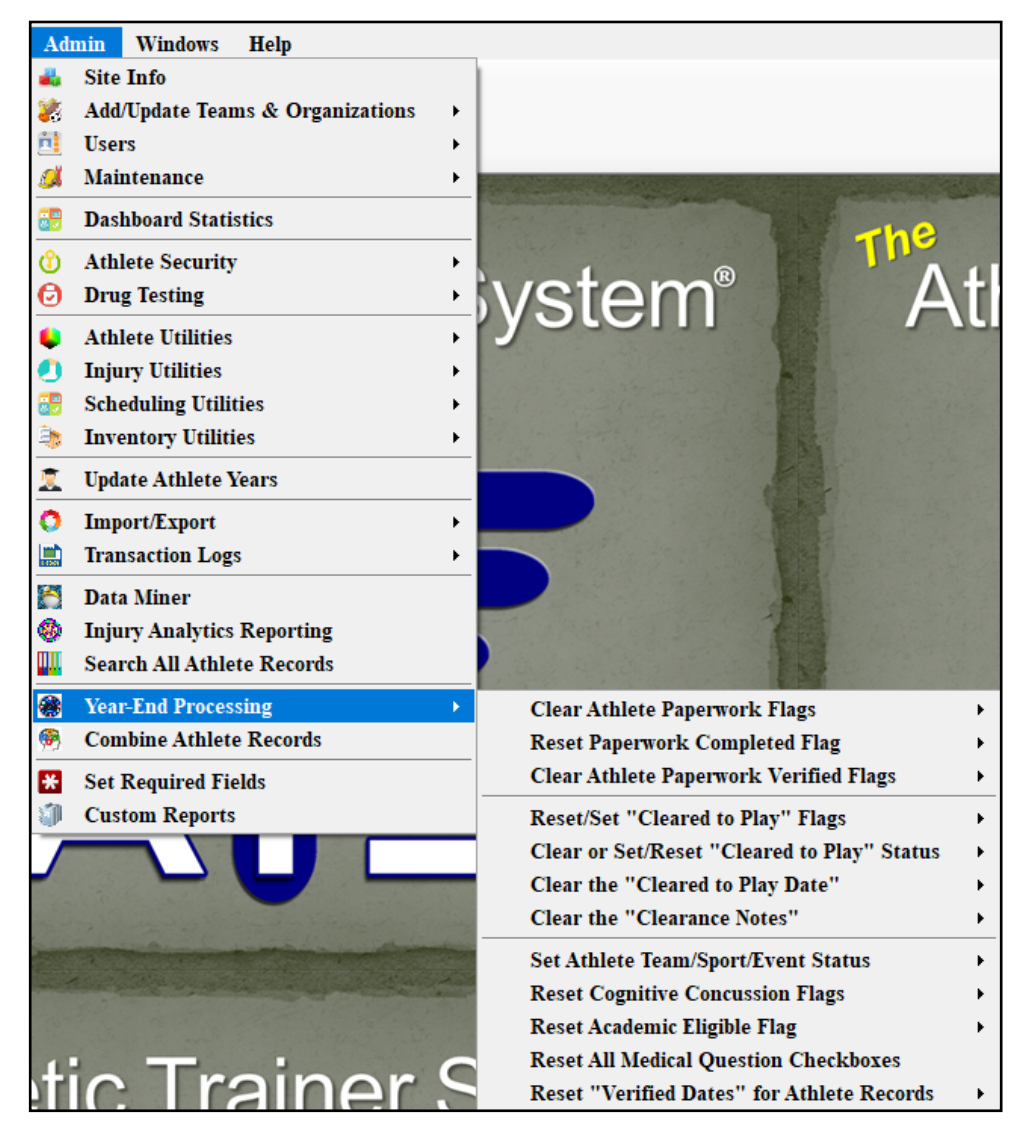

Each of the menu items will be explained in the following pages, each will describe and explain the sub menu functions.

# <span id="page-1-0"></span>**ATS— Year End Processing [Top](#page-1-0)**

## **Year End Processing**

## **Table of Contents:**

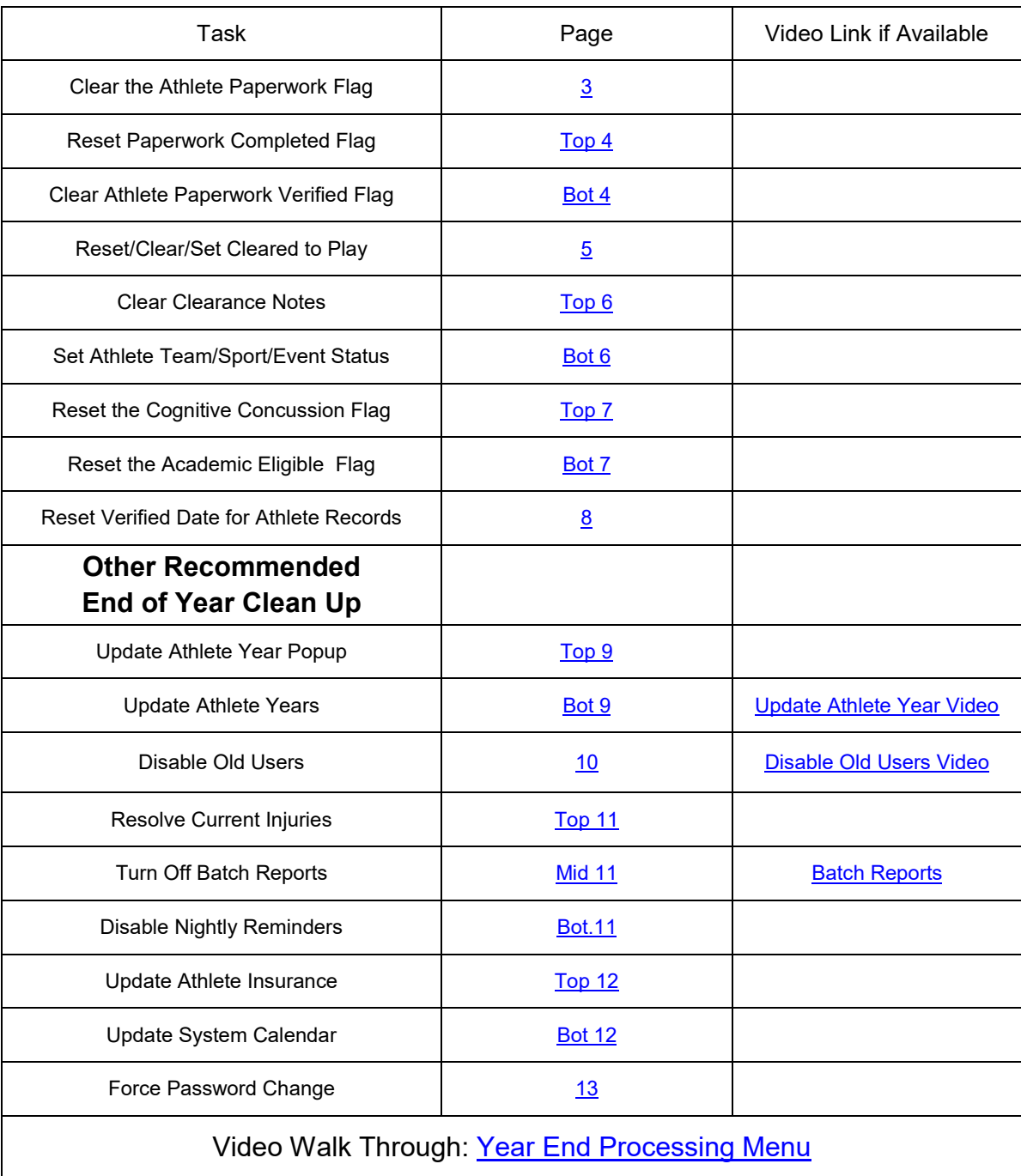

#### **Clear Athlete Paperwork Flags:**

You can clear the paperwork flags for all athletes in your system, for a specific team or Organization, or for a Specific Paperwork Entry.

<span id="page-2-0"></span>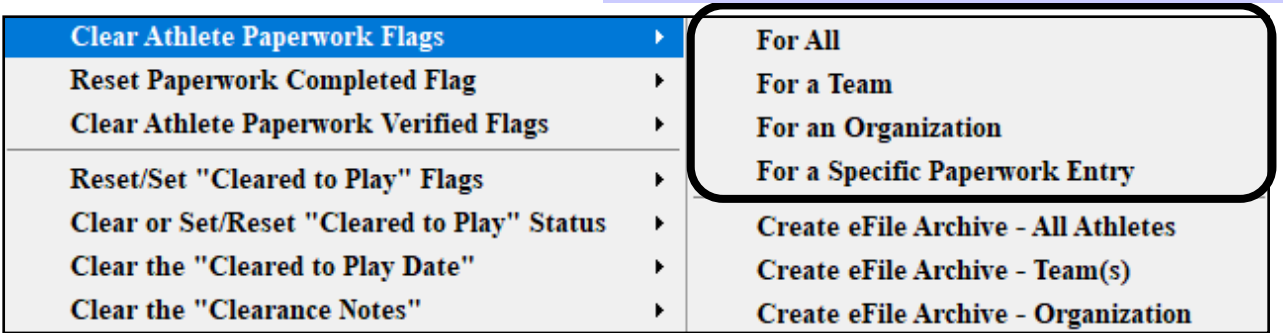

You have the ability to remove the paperwork submission flags. This process also removes the submission dates that are associated with the paperwork item. This process will work whether the item was checked off from the online submission, or if it was manually checked as submitted.

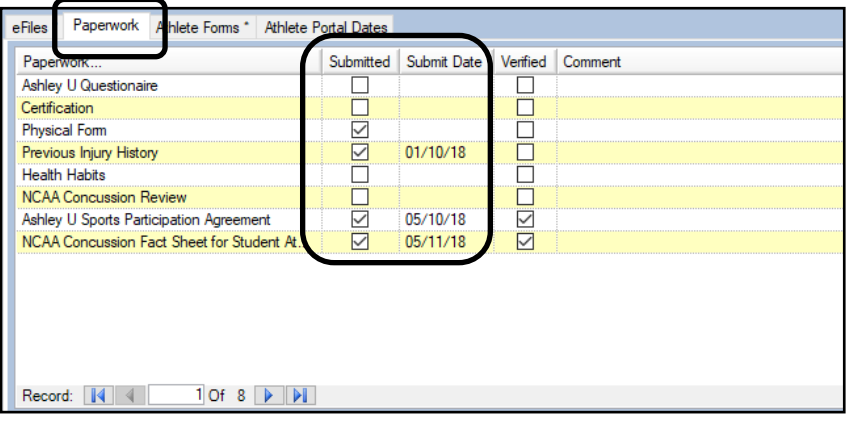

## **Create eFile Archive:**

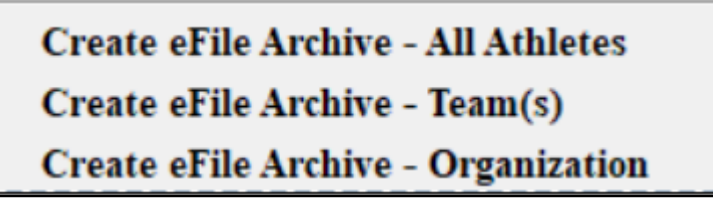

Utilizing the Create eFile Archive process will allow you, PRIOR to clearing the paperwork check flags, to create a copy that will be stored in their eFiles. This can be utilized to show that paperwork was submitted, the dates and that it was verified by a member of the staff.

#### Again, this process must be done PRIOR TO RUNNING THE **CLEAR PROCESS**

## **Reset Paperwork Complete Flag:**

<span id="page-3-0"></span>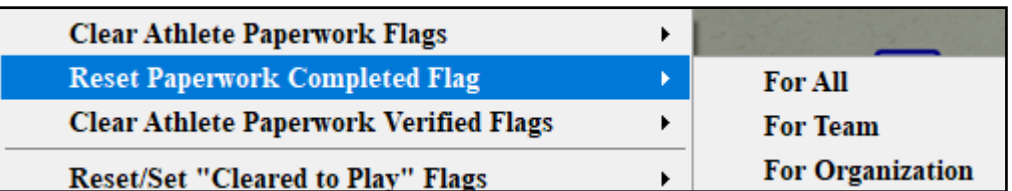

This will clear the check mark indicating all Paperwork has been completed from all the associate areas you can view that. This status also correlates to the status of the Paperwork in the Paperwork reports. You can choose between running this for All athletes, a Specific Team or Organization.

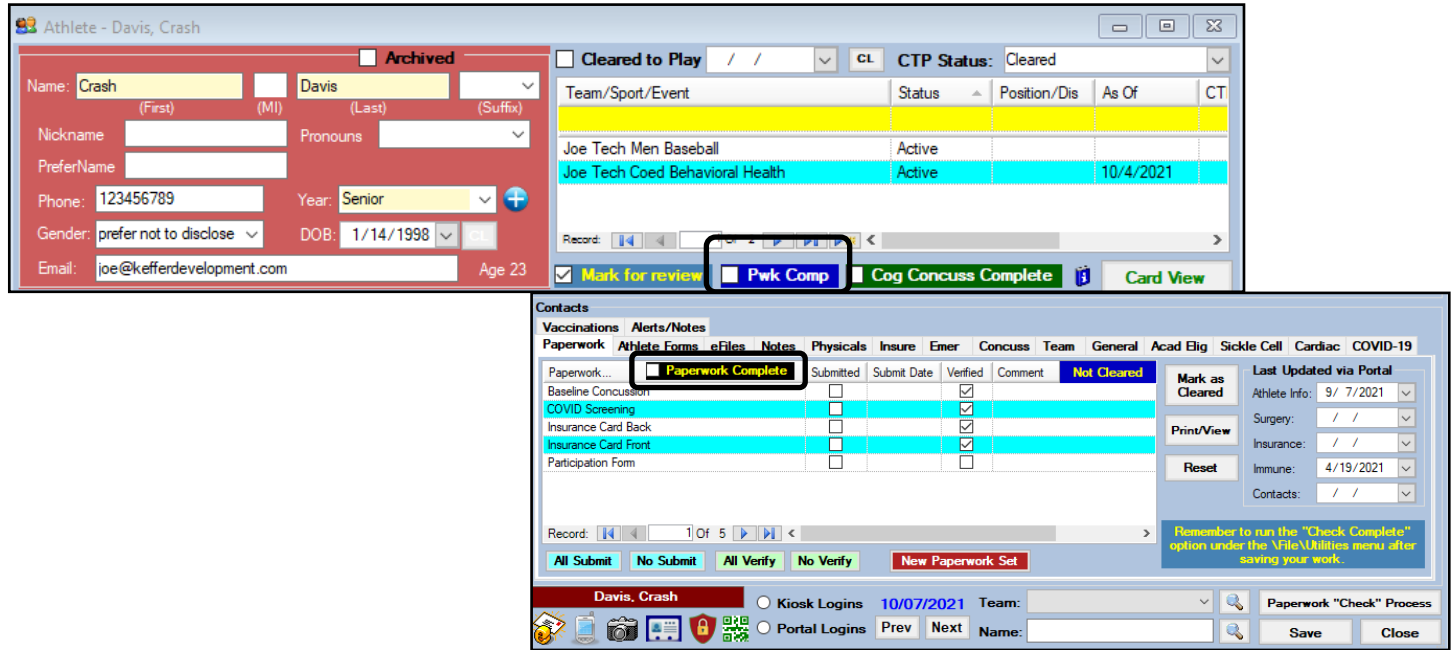

## **Clear Athlete Paperwork Verified Flag:**

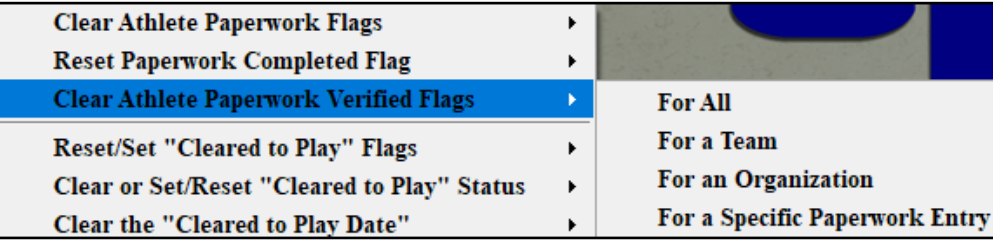

This process will clear out the check marks in the Verified column in the Paperwork area of the Athlete Profile. This box is typically manually checked off after the AT verifies the information in the completed form is accurate.

Clear the entry for everyone in the DB, a specific team, an organization, or clear it for a specific entry.

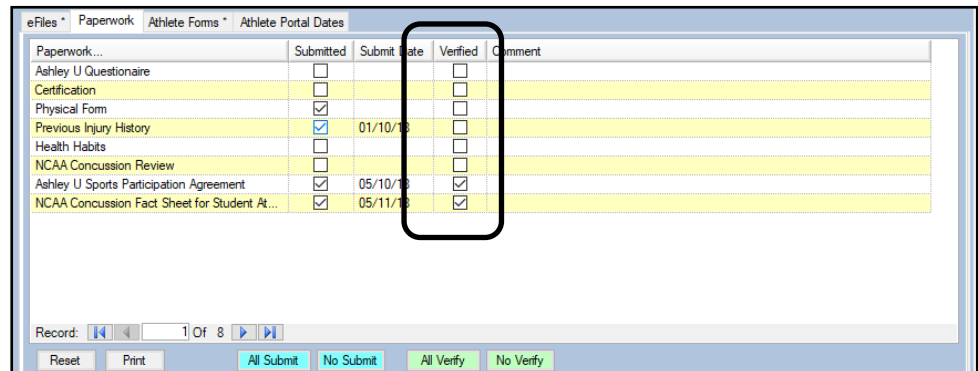

## <span id="page-4-0"></span>**ATS— Year End Processing [Top](#page-1-0)**

# **Reset/Set the Cleared to Play Flag and/or Status:**

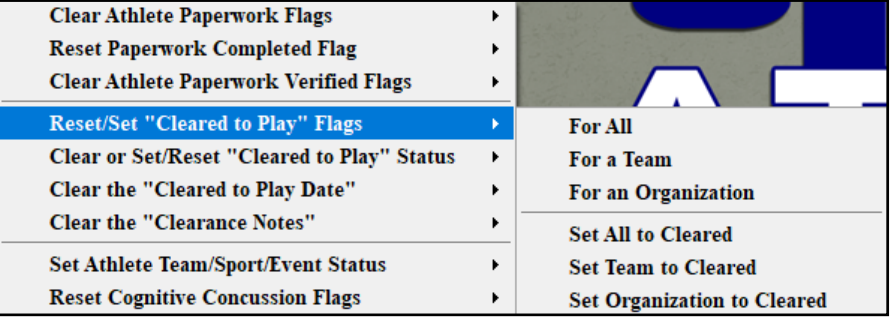

Reset or set the Athlete's CTP Flag. This also corresponds to the reports and CTP check.

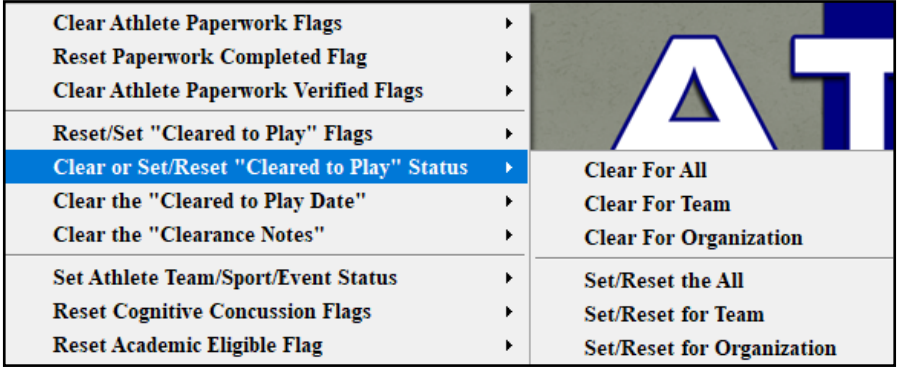

Reset or set the Athlete's CTP Status. This also corresponds to the reports and CTP status.

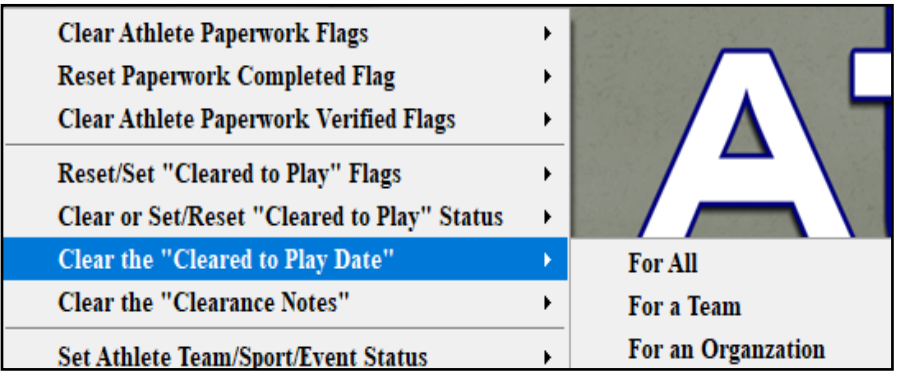

Reset or set the Athlete's CTP Date. This also removes it from the team entry line.

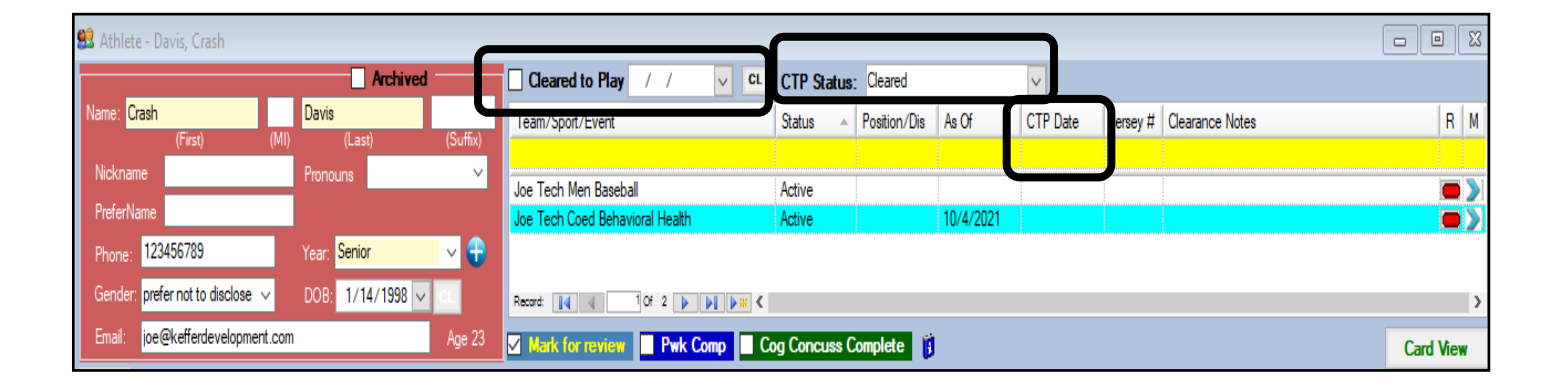

## <span id="page-5-0"></span>**ATS— Year End Processing [Top](#page-1-0)**

#### **Clear the Clearance Notes:**

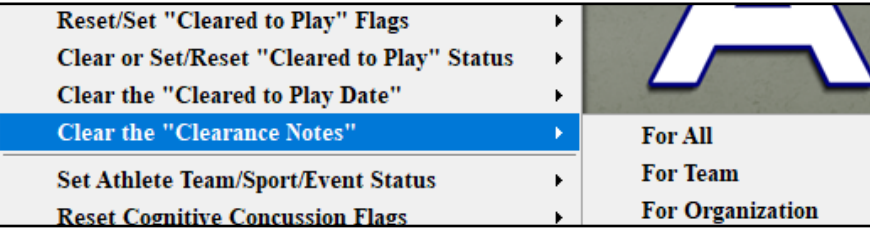

Use the Clear the Clearance Notes option to remove any notes that were made when they were cleared.

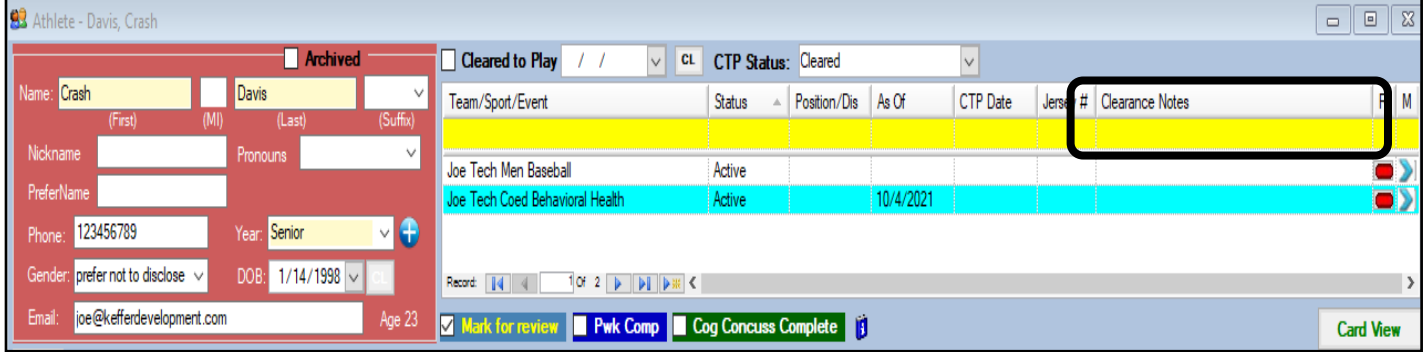

## **Set Athlete Team/Sport/Event Status:**

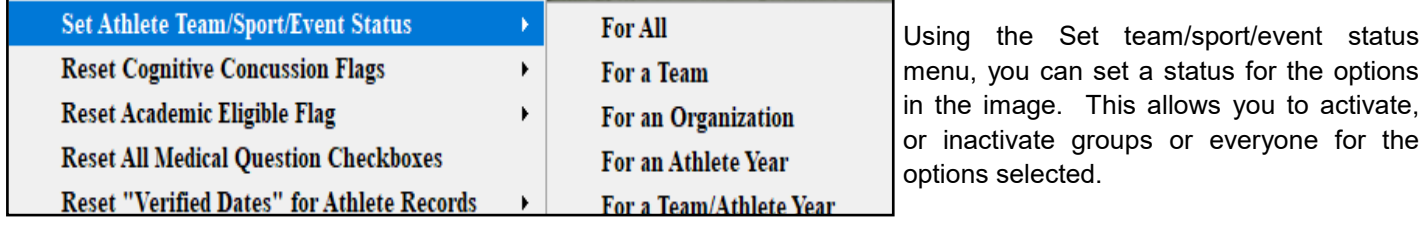

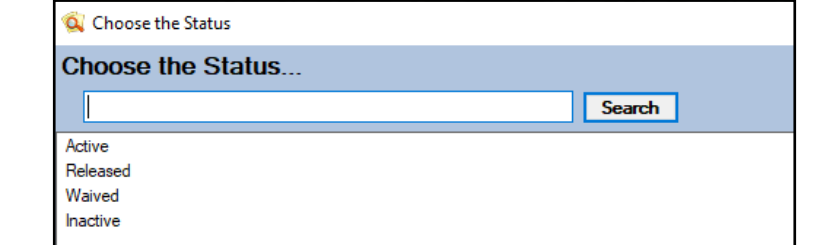

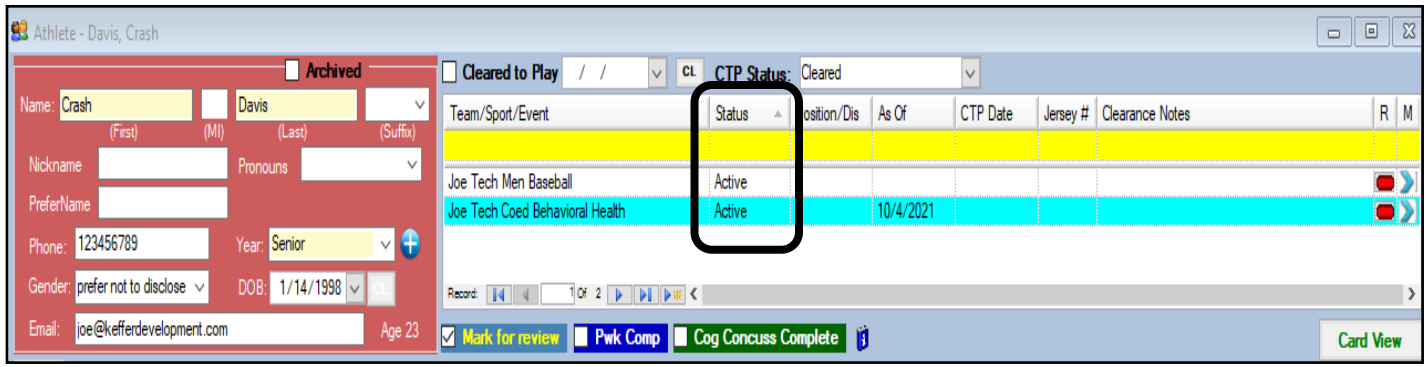

## **Reset the Cognitive Concussion Flag:**

<span id="page-6-0"></span>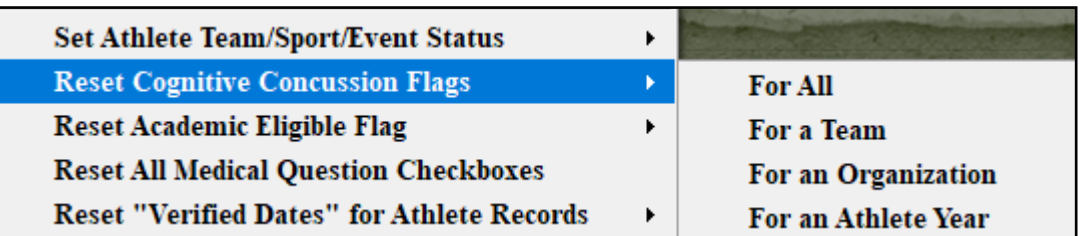

You can reset the Cognitive Concussion Flags, these correspond CCC or Cog Concuss Complete areas of the athlete profile, and associated reports.

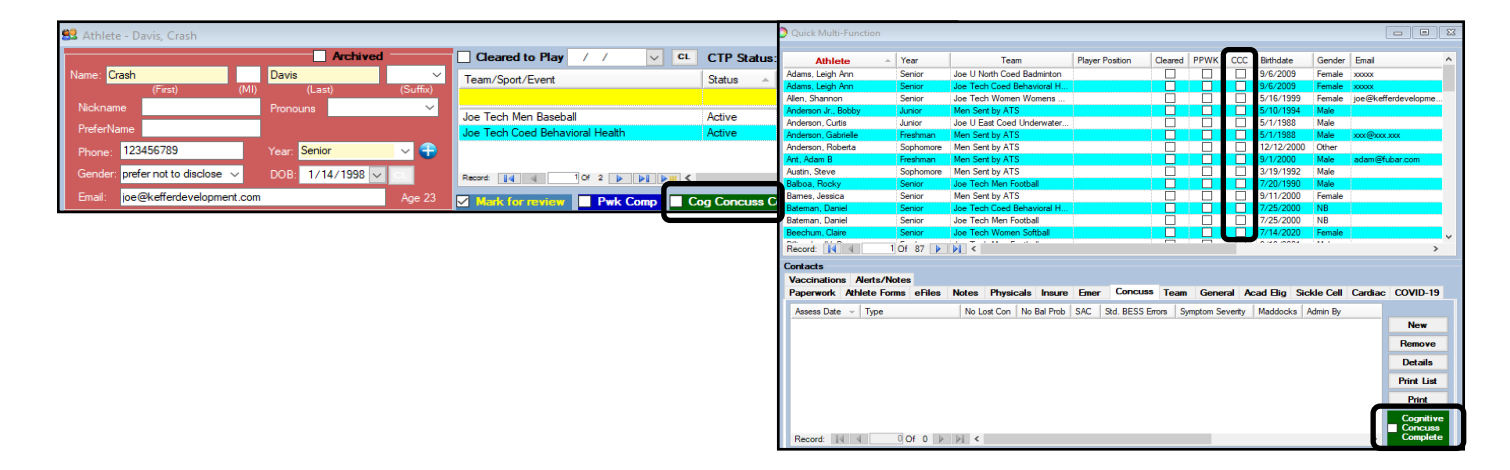

## **Reset the Academic Eligible Flag:**

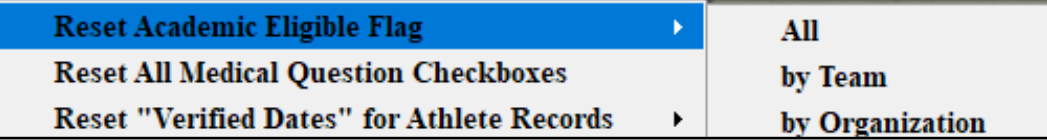

Use the reset academic eligible flag menu item to reset the academic eligible flag in the general tab area of the athlete profile, and associated reports.

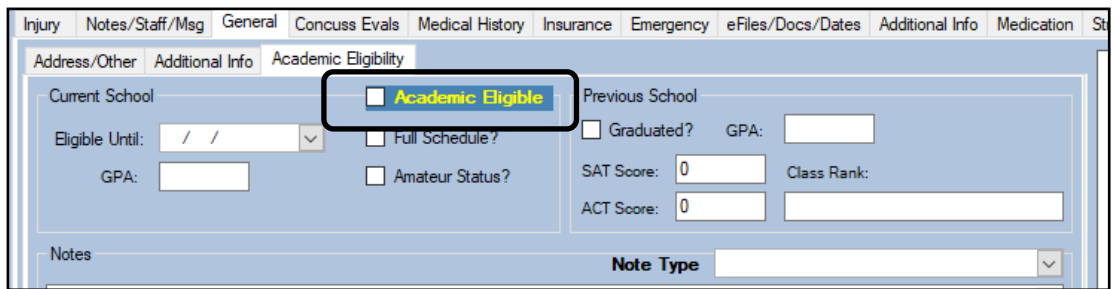

<span id="page-7-0"></span>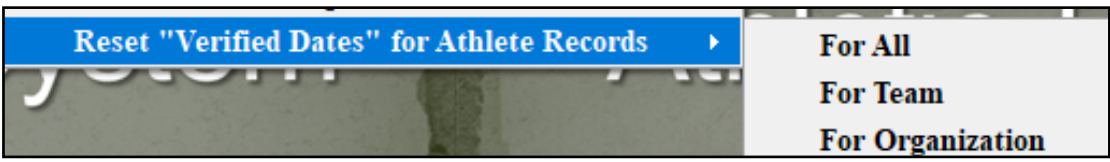

Use the Reset Verified Dates for Athlete Records menu option to clear out the dates that correspond to when the athlete updated their personal information. This can help you see the most current information when looking for login dates.

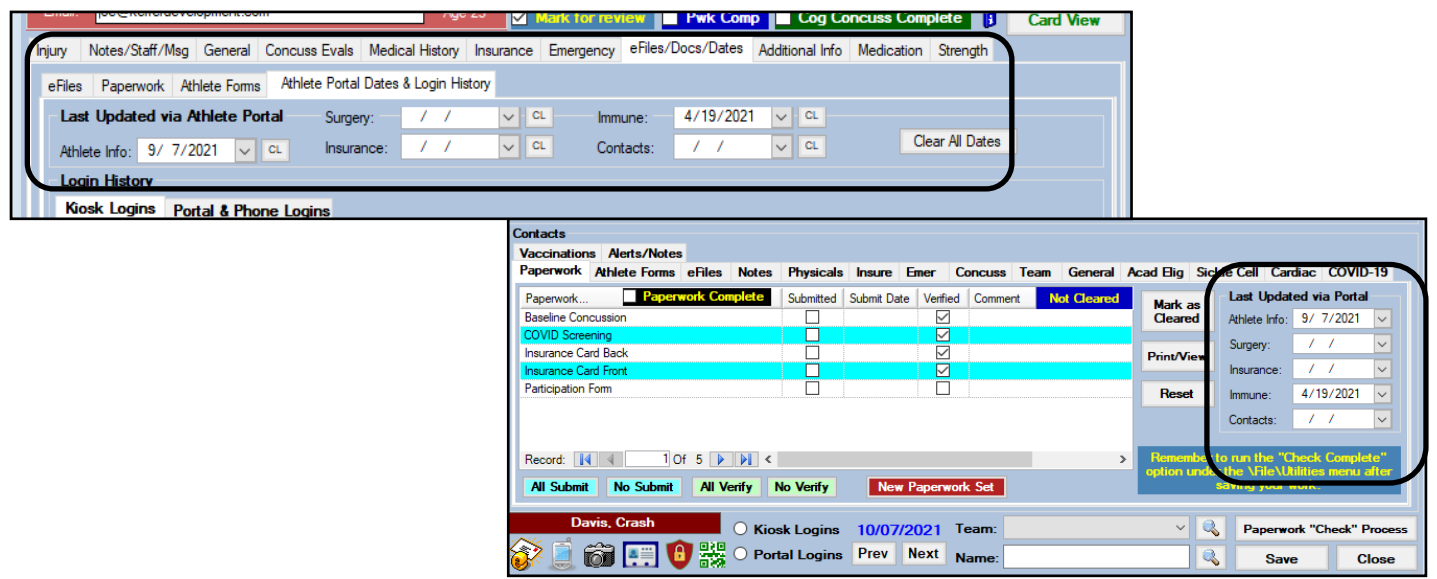

The remainder of this document will show other year end process items that we recommend being done when wrapping up the year. Running some of the processes at the conclusion of the school year can help avoid confusion when athletes begin to complete their registration process.

## **Update Athlete Years Popup:**

<span id="page-8-0"></span>Updating the athlete years, depending on how you keep your years, should be done in the popup menu. This can help when you are updating years, and archiving athletes, to know when they became inactive.

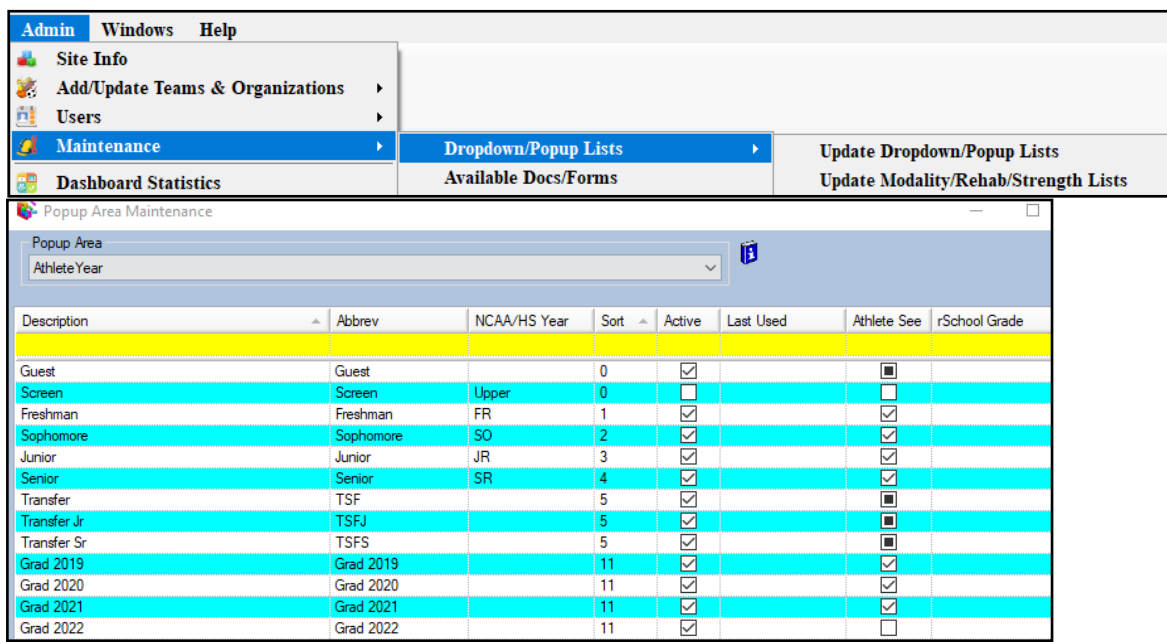

#### **Updating Athlete Years:**

Updating athlete years, allows you to migrate your athletes from class to class if you keep them as the traditional grade levels or any combination of that. This process will bulk move your athletes from one year to the other, and allow you to close out and archive the graduating class. For full, in-depth description on the process, please review the [Update Athlete Years and Archiving](https://www.athletictrainersystem.com/pdf_files/Update_Athlete_Years.pdf) doc. **Admin Windows Help** 

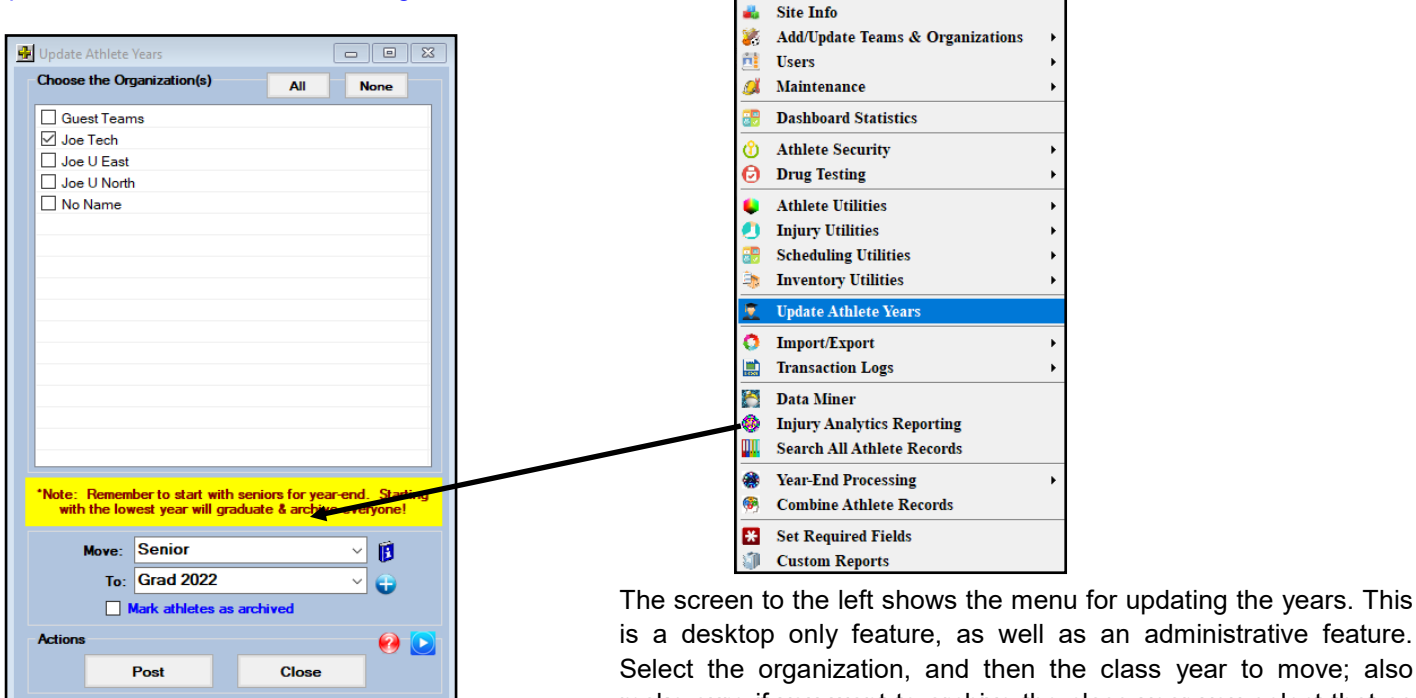

is a desktop only feature, as well as an administrative feature. Select the organization, and then the class year to move; also make sure if you want to archive the class year you select that as well.

As the note reminds you, always start with the oldest group and move them first. If you start at freshman/first year students, and move them up accordingly, you will move them all to one list and archive them all.

<span id="page-9-0"></span>Another area that we recommend to clean up at the end of the year, is disabling any user that may no longer be there. This ensure the security of your system, and protects your data from unauthorized access.

When you have a staff member, coach, or other user leave or no longer need access; you should take the steps below to revoke their access to your database. A user should **NOT** be **DELETED**, but instead utilize the Disable Button, to deactivate them. By disabling them, there is a process ATS will do for you, that removes their access completely and preserves the records associated with their account.

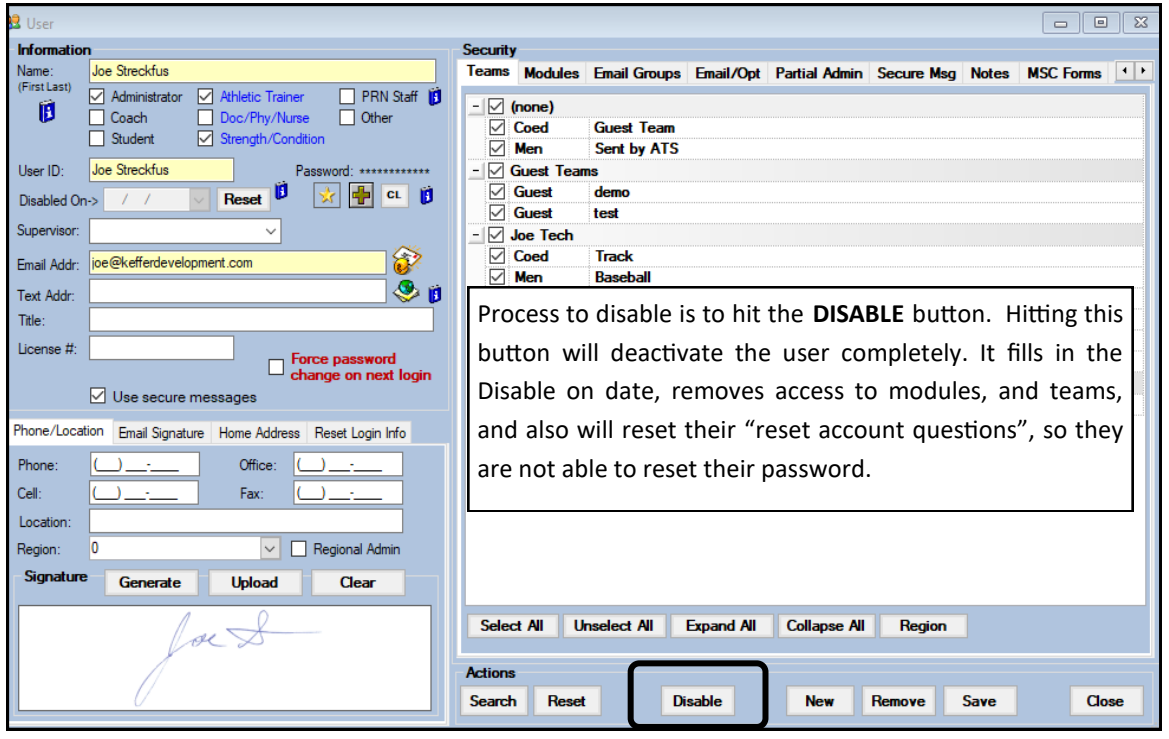

For full details on disabling a user; make sure to review the [Disabling a User](https://www.athletictrainersystem.com/pdf_files/ATS_User_Disable.pdf) document.

#### **Resolve Current Injuries:**

<span id="page-10-0"></span>You have the option to resolve the current injuries for the database. This bulk process will allow you to clean up your current injuries to start over, for the next fall. Running this process will allow you to resolve the default injury as well.

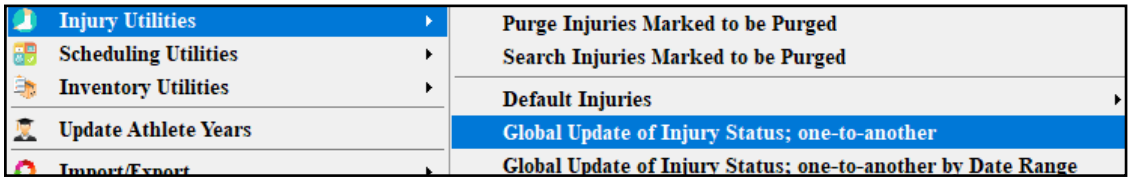

### **Turn Off Batch Reports:**

After the year ends, if you have set up the automated emails you should turn them off so there are no unnecessary emails being sent out. This is done by going to the Batch Report Schedule, and then unchecking the ACTIVE box for the reports that do not need to run, such as a limitation report or injury report.

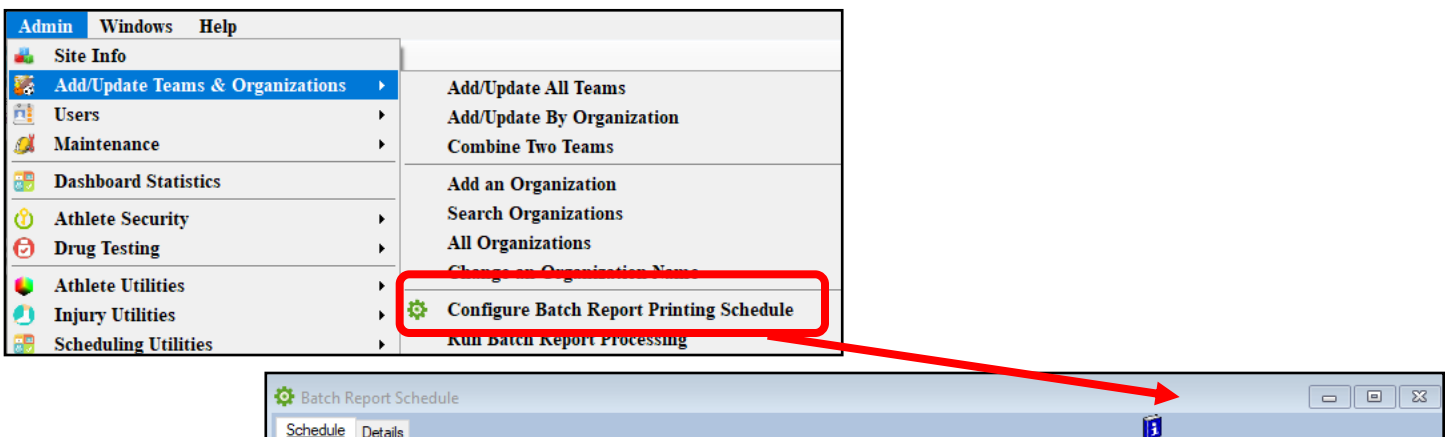

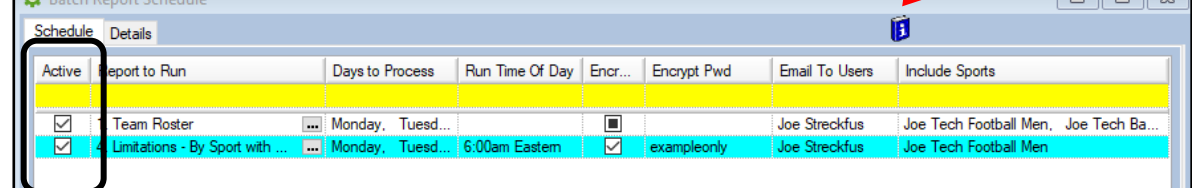

## **Turn Off Nightly Screening Reminders:**

If you are using ATS to do your screenings, you can stop the nightly reminders to complete the screenings by turning off the nightly reminders in Site Info.

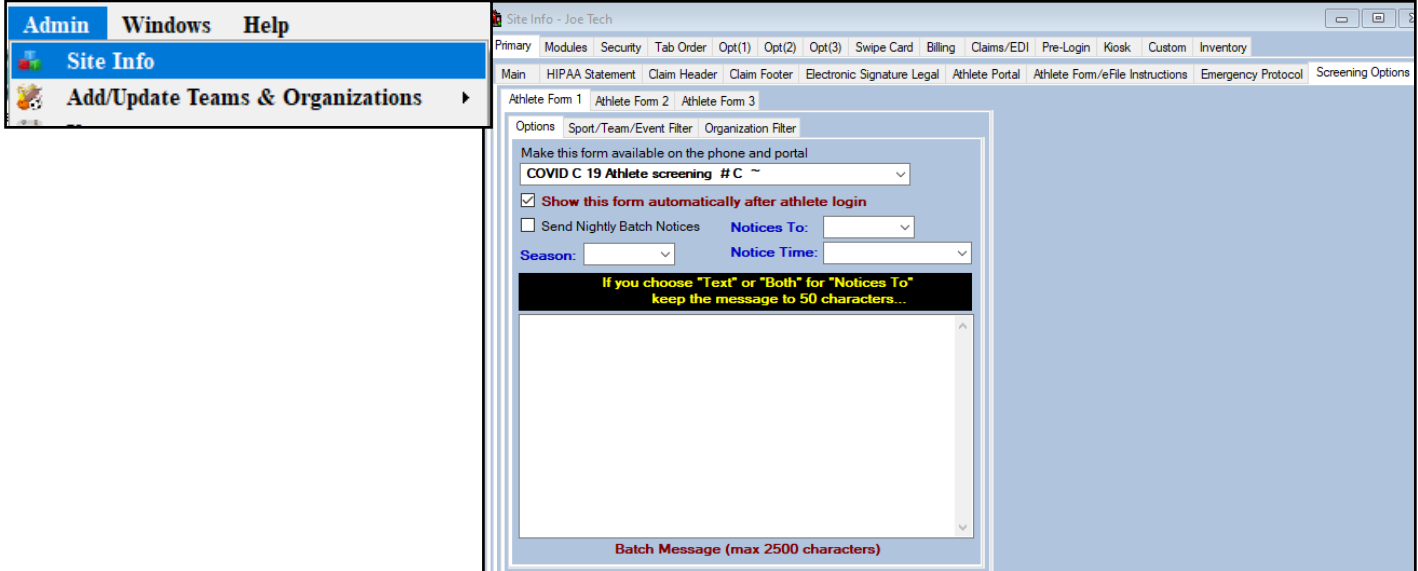

Copyright © by Keffer Development Services, LLC 11

<span id="page-11-0"></span>Updating the insurance Payor Number allows you to archive and not delete the current insurance entries that are contained in ATS. This is the recommended way to have the athletes reenter insurance information from year to year; to ensure you have up-to-date information. Doing this enters a 99 in the insurance, keeping it for archive purpose so if you have a claim from that year; you have the information.

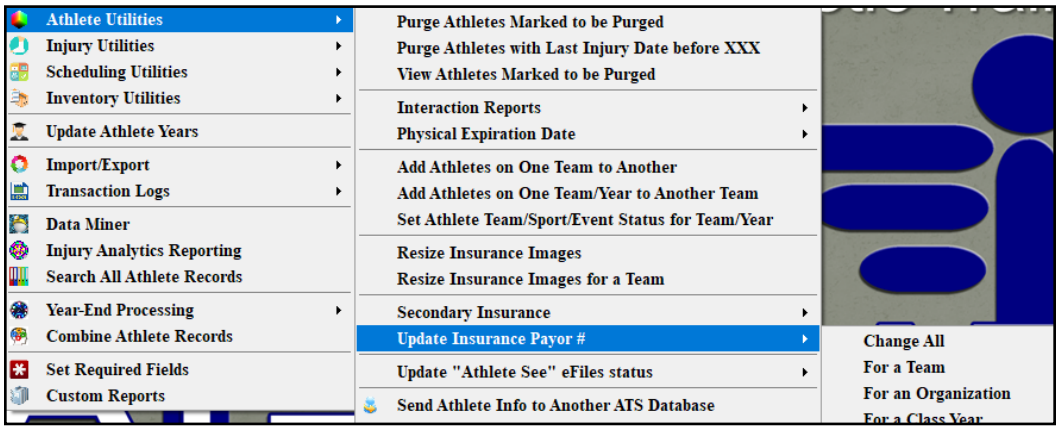

#### **Update the System Calendar:**

Updating the Site Information calendar is necessary to ensure proper functioning of the Scheduling feature in ATS. Also, if you are doing Datalys reporting, this will ensure that the dates you have added populate, as well as allow you to add a date on the fly if necessary.

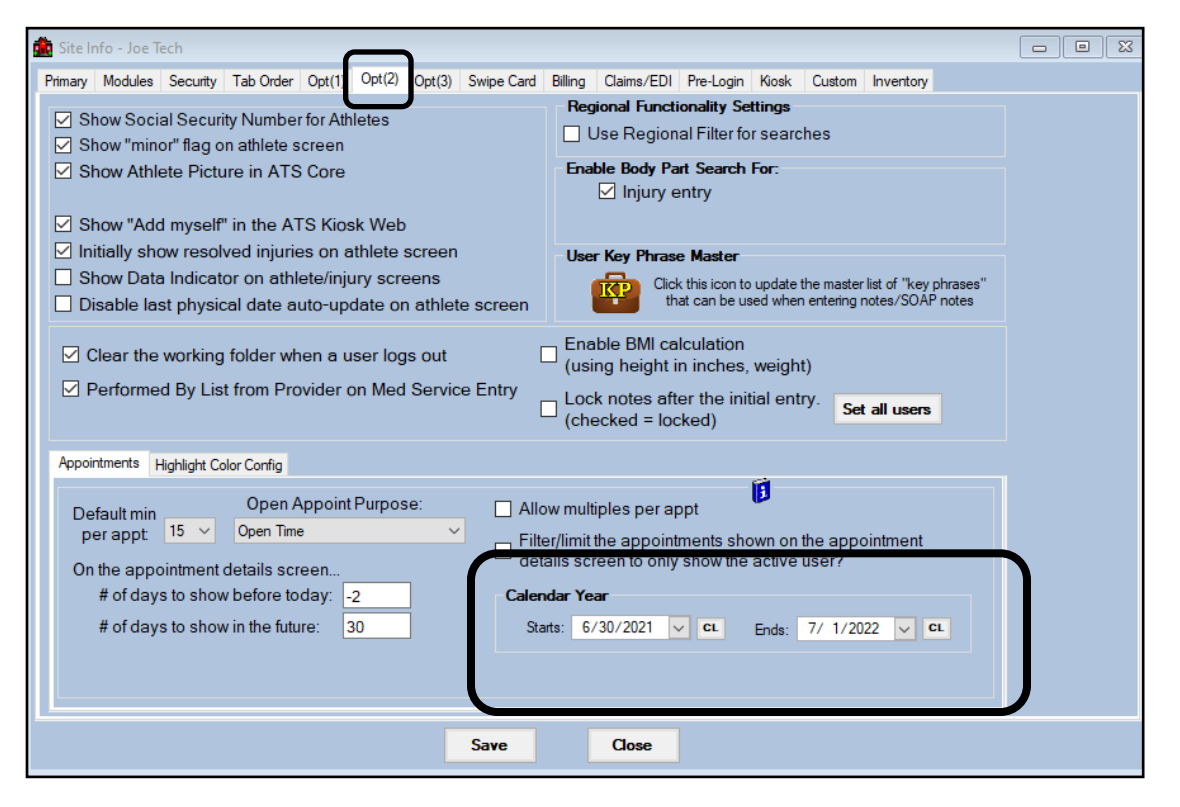

### <span id="page-12-0"></span>**Force Password Change for Athletes/Emergency Contacts:**

ATS does recommend, you making your athletes and the emergency contacts ( if using the Family Communication Center), change their password every year. This can be done by going through the Admin Menu shown below.

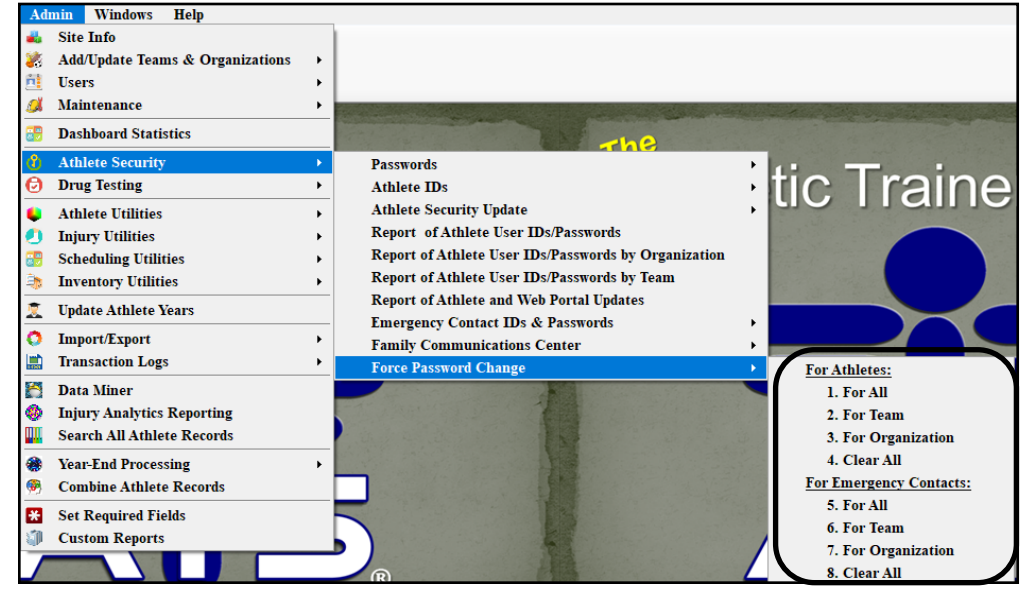

You are able to force the passwords to be changed for athletes and EC, by using the menu. You can also clear the passwords and the utilize the Password option in the menu to generate a new, random password for them.

For full explanation of the Athlete Security menu, please review the Athlete [Security](https://www.athletictrainersystem.com/pdf_files/Athlete_Security.pdf) help doc.

### **Force Password Change for Athletes/Emergency Contacts:**

ATS does recommend, you making your athletes and the emergency contacts ( if using the Family Communication Center), change their password every year. This can be done by going through the Admin Menu shown below.

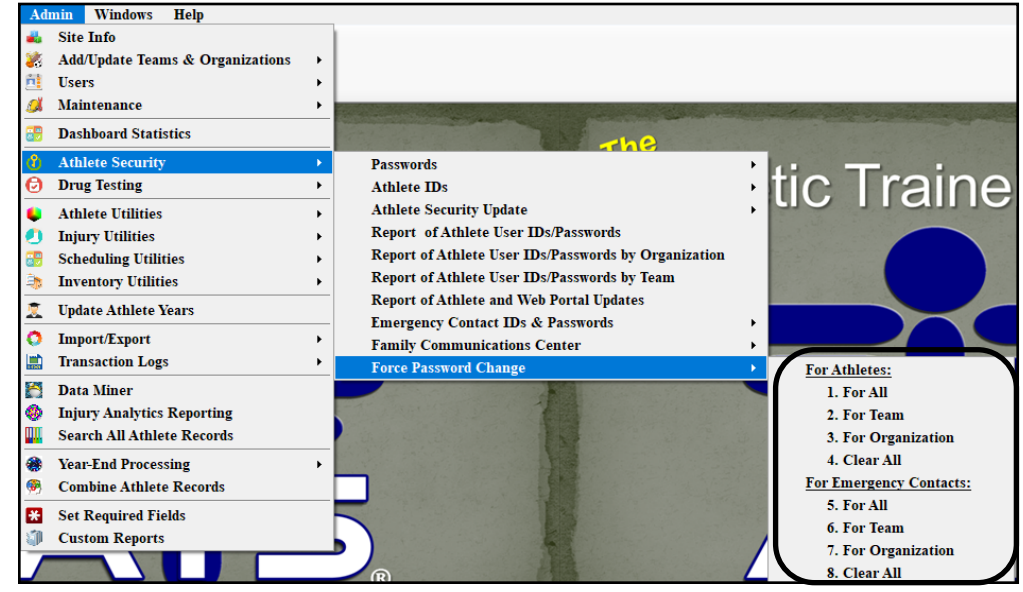

You are able to force the passwords to be changed for athletes and EC, by using the menu. You can also clear the passwords and the utilize the Password option in the menu to generate a new, random password for them.

For full explanation of the Athlete Security menu, please review the [Athlete Security](https://www.athletictrainersystem.com/pdf_files/Athlete_Security.pdf) help doc.